# LW502/LWU502

**Руководство пользователя (подробное) Руководство по мгновенному стеку**

020-001092-01

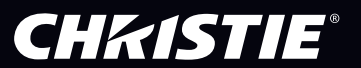

# CHRISTIE ЖКД-проектор LW502/LWU502

# Руководство пользователя (подробное) Руководство по мгновенному стеку

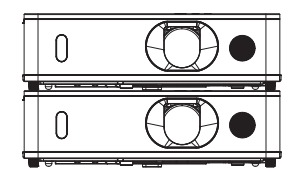

Благодарим за покупку данного проектора.

# Особенности

Данный проектор может использоваться с другим проектором такой же модели для проекции изображения на один экран с помощью функции Мгновенного стека. Управление обоими проекторами может осуществляться одновременно, чтобы сделать изображение ярче.

Кроме этого, если соединить два проектора с помощью перекрестного кабеля RS-232C, они превращаются в своего рода интеллектуальную стековую систему. Оба проектора могут работать поочередно сами по себе, а если в работе одного из них произойдет сбой, другой автоматически включается, чтобы ваша презентация не прерывалась.

Эти функции, в общем виде называемые Мгновенный стек, обеспечивают широкую сферу использования проектора.

# О руководстве

В настоящем руководстве используются различные обозначения. Значения этих обозначений описаны ниже.

- **предупреждение** Это обозначение указывает на информацию, которая, если ее не принимать во внимание, может привести к травме или даже смерти вследствие неправильного обращения.
- **ВНИМАНИЕ** Это обозначение указывает на информацию, которая, если ее не принимать во внимание, может привести к травме или повреждению оборудования вследствие неправильного обращения.

**ПРЕДОСТЕРЕЖЕНИЕ** Эта надпись означает риск возникновения опасной ситуации.

См. страницы, указанные за этим обозначением.

<u> АПРЕДУПРЕЖДЕНИЕ ► Перед эксплуатацией данного продукта обязательно прочитайте</u> все руководства данного продукта. После прочтения храните указанные руководства в надежном и доступном месте для возможного применения в будущем.

►Выполняйте все инструкции, которые описаны в руководствах или указаны на приборе. Производитель не несет ответственности за какие-либо повреждения, вызванные неправильным обращением, отличным от стандартного использования, описанного в руководствах по эксплуатации.

ПРИМЕЧАНИЕ • Содержание данного руководства может изменяться без предварительного уведомления.

• Рисунки в данном руководстве приводятся только в качестве иллюстр ций. Они могут слегка отличаться от вашего проектора.

- Производитель не несет ответственности за ошибки в данном руководстве.
- Воспроизведение, передача и использование данного документа или его содержания запрещено без письменного разрешения.

## Информация о торговых марках

Все торговые марки в этом руководстве, являются собственностью их соответствующих владельцев.

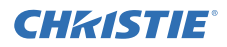

# Содержание

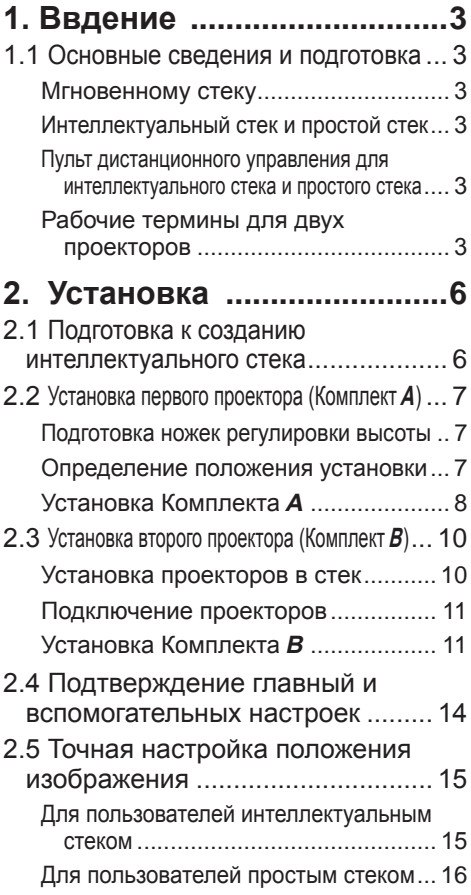

### **DESCRIPTION OF REAL PROPERTY AND LOCAL CONTRACTOR**

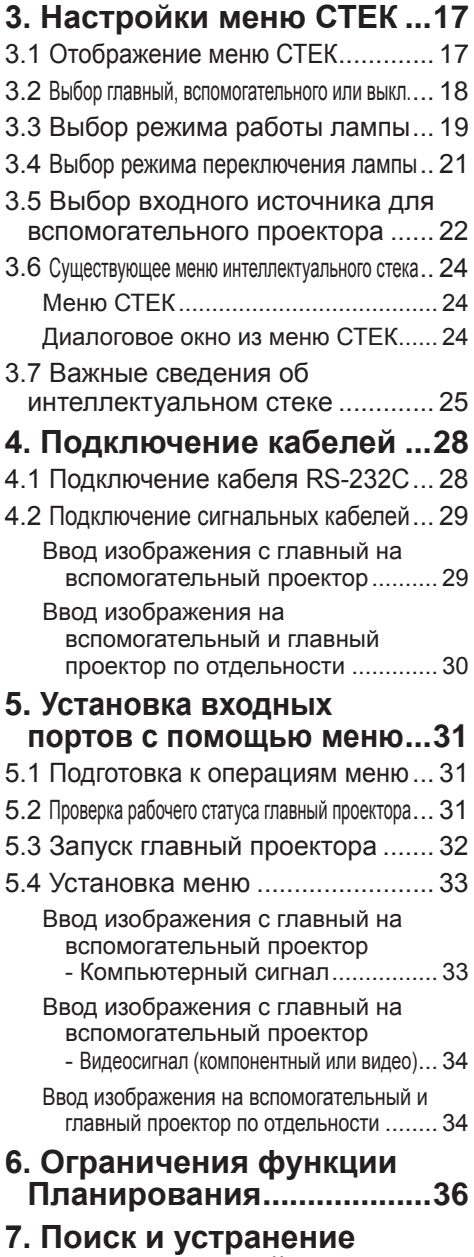

**неисправностей................38**

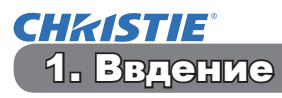

## 1.1 Основные сведения и подготовка

#### мгновенному стеку

Мгновенный стек – это функция, позволяющая легко накладывать одно на другое изображения, проецируемые с двух проекторов.

### Интеллектуальный стек и простой стек

Мгновенный стек включает две следующие функции.

Когда два проектора соединены с помощью кабеля RS-232C, и необходимые настройки установлены на проекторах, оба проектора будут работать синхронно в соответствии с настройками. Эта функция называется Интеллектуальным стеком в данном руководстве. Без соединения RS-232C два проектора работают по отдельности. Эта функция называется Простым стеком в данном руководстве.

#### Пульт дистанционного управления для интеллектуального стека и простого стека

Для создания Интеллектуального стека один проектор настраивается как главный, а другой – как вспомогательный. Только главный проектор получает сигналы с пульта дистанционного управления. Выполняйте управление проекторами с панели управления главного проектора или с помощью пульта дистанционного управления, направленного на главный проектор. Для получения подробной информации об управлении с пульта дистанционного управления и с панели управления, см. пункт 3.7 Важные сведения об интеллектуальном стеке.

В случае Простого стека оба проектора могут получать сигналы с пульта дистанционного управления. Во избежание неправильных операций с помощью пульта дистанционного управления, рекомендуется производить операции с помощью панели управления или проводного пульта дистанционного управления. Функции KEYLOCK или ID ПДУ \* также доступны. (ДР *Руководство по эксплуатации → Меню ОПЦИИ*)

\* Доступно только на дополнительном пульте дистанционного управления.

#### Рабочие термины для двух проекторов

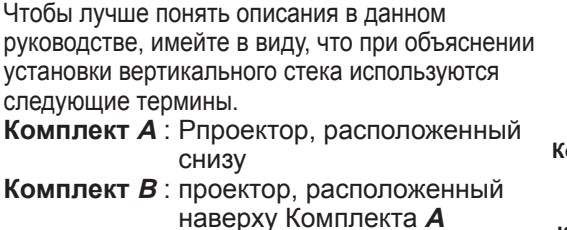

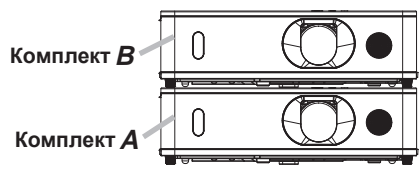

Если потребуется более подробная информация о мгновенном стеке, обращайтесь к дилеру.

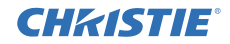

#### 1.1 Основные сведения и подготовка (продолжение)

**∆ПРЕДУПРЕЖДЕНИЕ ►** Будьте особенно аккуратны, чтобы не уронить стекированные проекторы.

- При создании стека из двух проекторов убедитесь, что опоры и нижняя часть стойки верхнего проектора вставлены в соответствующие отверстия нижнего проектора. (**1010**)
- При использовании функции Мгновенного стека и установке одного проектора на другой можно менять угол проекции, регулируя опоры изделия, находящегося внизу. (**47)** Будьте осторожны, чтобы верхний проектор не упал или не опрокинулся при регулировке опор.
- Максимальное количество проекторов в стеке 2. Не создавайте стеки из трех или более проекторов.  **объектива**
- Не устанавливайте проекторы, установленные в стек с помощью карманов стека, ножек регулировки высоты и опоры проектора, в места, расположенные выше роста человека.
- Не располагайте проекторы, установленные в стек с помощью карманов стека, ножек регулировки высоты и опоры проектора, на потолке.

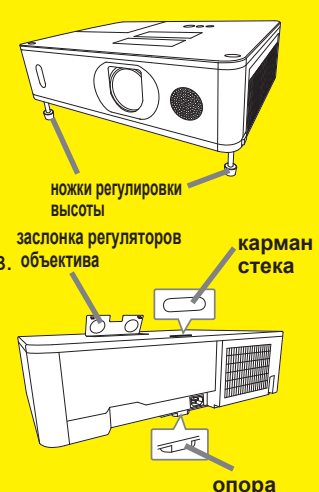

• Не прикасайтесь к стеку из проекторов, кроме случаев, когда в данном руководстве указано противоположное. Избегайте ударов по проектору какими-либо предметами.

ВНИМАНИЕ ► Устанавливайте проектор в условиях невысокой температуры и обеспечивайте достаточный уровень вентиляции. Расстояние от боковых сторон проектора до других объектов, например стен, должно быть не менее 50 см. Убедитесь, что горячий воздух, выходящий из других проекторов, не попадает во входные вентиляционные отверстия проектора.

# CHRISTIE

1.1 Основные сведения и подготовка (продолжение)

ПРЕДОСТЕРЕЖЕНИЕ ► Интеллектуальный стек может использоваться только между проекторами одинаковой модели.

- $▶$  Максимальное количество проекторов в интеллектуальном стеке 2.
- ►Используйте объективы одинакового типа для обоих проекторов.

► В зависимости от установки и окружающей среды, изображения, проецируемые с двух проекторов, могут недостаточно хорошо накладываться друг на друга. Особенно часты сбои в накладывании изображений, если экран наклонен, деформирован или его поверхность неровная.

- Изображения, проецируемые сразу же после включения проекторов, неустойчивы по причине повышения внутренней температуры. Подождите около 20 минут, прежде чем начать регулировать накладывание изображений.
- Положение изображения может меняться в связи с изменение температуры, вибрацией или шоком, вызванным ударом по проектору. При использовании функции Мгновенного стека проекторы следует устанавливать в устойчивом месте. Если положения изображений изменятся, заново отрегулируйте их. (**[18, 11, 15**)
- Положение изображения может меняться из-за натяжения и веса соединяющих кабелей. При организации кабелей убедитесь, что они не создают нагрузки на проекторы.
- Если уровень громкости встроенных динамиков слишком высок, могут возникнуть помехи, и качество изображения может ухудшиться. В таком случае проверьте настройку громкости обоих проекторов. Понизьте громкость до тех пор, пока симптомы не исчезнут.
- Когда два проектора соединены с помощью кабеля RS-232C, главный проектор сможет осуществлять управление вспомогательным. Эта функция называется Интеллектуальным стеком. (*11*) Когда используется интеллектуальный стек с помощью функции RS-232C, коммуникация RS-232C не может использоваться для управления проектором. Если вы хотите управлять проекторами с компьютера, используйте соединение LAN, подключенное к любому из проекторов.
- При использовании интеллектуального стека работа или настройки некоторых функций ограничены. Для получения дополнительной информации см. данное руководство по эксплуатации. (*36*)

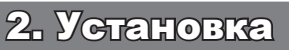

Из соображений безопасности перед установкой внимательно прочитайте 1.1 Основные сведения и подготовка (*3, 4*) Кроме этого, помните о следующем во время использования Мгновенного стека.

- Используйте проекторы одной и той же модели.
- Во избежание неправильных операций с помощью пульта дистанционного управления, рекомендуется производить операции с помощью панели управления или проводного пульта дистанционного управления, если вы управляете одним проектором с помощью пульта дистанционного управления во время установки. Функции KEYLOCK или ID ПДУ \* также доступны. (ДРуководство по эксплуатации → Меню ОПЦИИ)
- Изображения с Комплекта *А* и Комплекта *В* могут хорошо накладываться, но их положение может сместиться с течением времени. Отрегулируйте заново, чтобы изображения наложились друг на друга.
	- \* Доступно только на дополнительном пульте дистанционного управления.

### 2.1 Подготовка к созданию интеллектуального стека

При использовании Интеллектуального стека с помощью соединения RS-232C, убедитесь, что следующие настройки установлены на проекторах. В противном случае управление меню Интеллектуального стека будет невозможно.

- РЕЖ. ОЖИЛАНИЯ в меню НАСТРОЙКА: НОРМ. (Руководство по эксплуатации → Меню НАСТРОЙКА)
- ТИП СВЯЗИ под СВЯЗЬ в меню СЕРВИС: ВЫКЛЮЧЕНА (Руководство по эксплуатации → Меню ОПЦИИ)
- БЛОКИРОВКА СТЕКА в меню ЗАЩИТА: ВЫКЛЮЧЕНА Когда БЛОКИРОВКА СТЕКА включен, меню, относящиеся к Мгновенному стеку, не работают. Поэтому необходимо установить его на выкл. во время установки и настройки меню.
	- (1) Используйте кнопки ▲/▼/◄/►, чтобы перейти к следующему меню. ПОДРОБ. МЕНЮ > ЗАЩИТА (> ВВЕДИТЕ ПАРОЛЬ) > БЛОКИРОВКА СТЕКА

На экране появится диалоговое окно БЛОКИРОВКА СТЕКА. (Руководство по эксплуатации → Меню ЗАЩИТА)

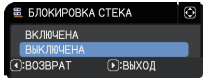

**CHRISTIE** 

(2) Используйте кнопки ▲/▼, чтобы выделить ВЫКЛЮЧЕНА, и нажмите кнопку ►, чтобы завершить настройку.

# **CHRISTIE**

# 2.2 Установка первого проектора (Комплект А)

## Подготовка ножек регулировки высоты

При установке двух проекторов один на другой установите высоту ножек регулировки высоты на минимум с помощью кнопок регулировки высоты на Комплектах **А** и **В**.

ВНИМАНИЕ ► Будьте осторожны при расположении одного проектора на другом, так как верхний проектор может соскользнуть и упасть.

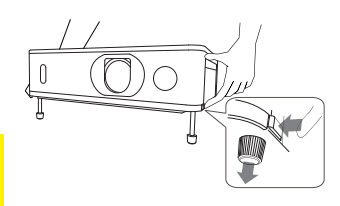

### Определение положения установки

Определите положение Комплекта **А** и угол проекции. (ДР УКОВОДСТВО пользователя (краткое) → Регулировка ножек проектора)

 $\triangle$ **ПРЕДУПРЕЖДЕНИЕ** ► Можно установить проектор в любом направлении с помощью указанных монтажных приспособлений. Проконсультируйтесь с дилером по вопросу такой специальной установки.

ПРИМЕЧАНИЕ • Установите угол наклона Комплекта А не более, чем на 11 градусов от горизонтального положения.

- При выборе положения установки имейте в виду следующее.
- Регулятор **VERTICAL** должен быть установлен в предельное верхнее положение.
- Кольцо **ZOOM** не должно быть установлено в самое широкое положение.
- Регулятор **HORIZONTAL** рекомендуется установить в положение, близкое к центральному.

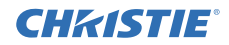

## Установка Комплекта *А*

- 1. Включите Комплект **А**.
- 2. С помощью регулятора **VERTICAL** установите объектив в предельное верхнее положение.

ПРИМЕЧАНИЕ • Если он не установлен в предельное верхнее положение, изображение с Комплекта *В* может недостаточно хорошо накладываться на изображение с Комплекта **А**.

• При необходимости сначала осуществите настройку УСТАНОВКА, так как она может изменить положение изображения. (ДР уководство по эксплуатации → Меню НАСТРОЙКА)

• Регулятор **HORIZONTAL** рекомендуется установить в положение, близкое к центральному.

3. Отрегулируйте изображение Комплекта **А** так, чтобы оно помещалось на экране, с помощью регуляторов **VERTICAL** и **HORIZONTAL** и колец **ZOOM** и **FOCUS**. (Руководство пользователя (краткий) → Отображение картинки) При необходимости отрегулируйте положение изображения с помощью ТРАПЕЦИЯ и ИСТИН. СООТВ-Е. (ДРуководство по эксплуатации → УПР. МЕНЮ или Меню НАСТРОЙКА)

ПРИМЕЧАНИЕ • Не устанавливайте кольцо **ZOOM** в самое широкое положение, иначе изображение с Комплекта **В** может недостаточно хорошо накладываться на изображение с Комплекта **А**. Точная настройка положения изображения с Комплекта **В** электрически не увеличивает размер изображения. Используйте кольцо **ZOOM**, чтобы сделать размер изображения с Комплекта **В** чуть больше, чем изображение с Комплекта **А**.

• Функции ТРАПЕЦИЯ, ИСТИН. СООТВ-Е,или ИСКРИВЛЕНИЕ невозможно использовать одновременно. Используйте соответствующие функции.

• Если вы используете простой стек, перейдите к разделу 2.3 Установка второго проектора (Комплект **В**). (*10*)

CHAISTIE Установка 2.2 Установка первого проектора (Комплект А) - Установка Комплекта А (продолжение)

- 4. Вызовите меню с помощью кнопки MENU. (ДРуководство по  $\alpha$ эксплуатации  $\rightarrow$  Использование меню)
- 5. Используйте кнопки ▲/▼/◄/►, чтобы перейти к следующему меню.

ПОДРОБ. МЕНЮ > ОПЦИИ > СЕРВИС > СВЯЗЬ > СТЕК

На экране появится меню СТЕК. (Руководство по эксплуатации → Меню ОПЦИИ)

- 6. Используйте кнопки ▲/▼, чтобы выделить РЕЖИМ СТЕКА, и нажмите кнопку ►, чтобы отобразить диалоговое окно РЕЖИМ СТЕКА. Выделите ВСПОМОГАТЕЛЬНЫЙ, нажав кнопки ▲/▼, и нажмите кнопку ►.
- 7. После нажатия кнопки ► будет отображено диалоговое окно, подтверждающее сохранение/не сохранение настройки.

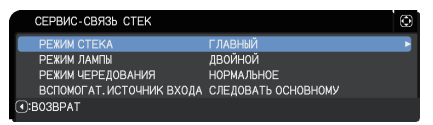

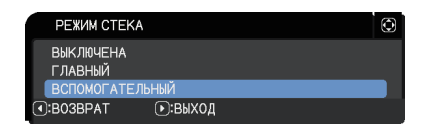

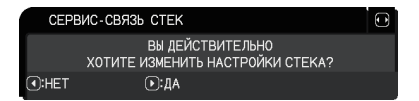

Для завершения настройки нажмите кнопку ►. (*24*)

ПРИМЕЧАНИЕ • Во избежание неправильных операций с помощью пульта дистанционного управления, рекомендуется производить операции с помощью панели управления или проводного пульта дистанционного управления. Функции KEYLOCK или ID ПДУ \* также доступны.

• При изменении параметра РЕЖИМ СТЕКА в положение ГЛАВНЫЙ или ВСПОМОГАТЕЛЬНЫЙ, настройка меню ОПЦИИ - ТЕРМИНАЛ УПРАВЛ-Я - RS-232C будет принудительно установлена в положение CONTROL.

Доступно только на дополнительном пульте дистанционного управления.

# 2.3 Установка второго проектора (Комплект *В*) Установка проекторов в стек

- 1. При расположении проекторов один на другом поместите Комплект **В** сверху Комплекта **А**. Убедитесь, что опора на нижней части Комплекта **В** вставлена в соответствующий карман на верхней части Комплекта **А**.
- 2. Когда Комплект **В** находится наверху Комплекта **А**, нажмите кнопки регулировки высоты на Комплекте **В**, чтобы удлинить ножки регулировки высоты, не поднимая Комплект **В**. Убедитесь, что ножки регулировки высоты достигают дна карманов стека на Комплекте **А**.

ВНИМАНИЕ ►Будьте осторожны при расположении одного проектора на другом, так как верхний проектор может соскользнуть и упасть.

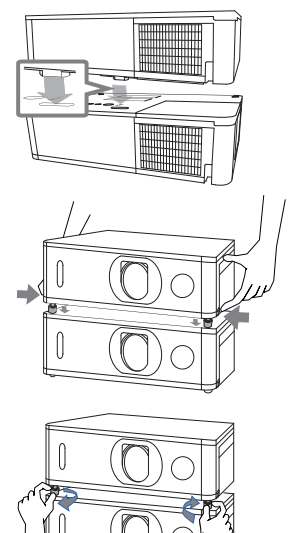

ПРИМЕЧАНИЕ • Если Комплект **В** сильнее наклонен, изображение с Комплекта **В** может недостаточно хорошо накладываться на изображение с Комплекта **А**.

• Если используются ножки регулировки высоты Комплекта **А**, убедитесь, что угол наклона обоих проекторов не более, чем 11 градусов от горизонтального положения.

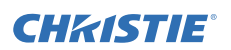

#### GHASTIE 2.3 Установка второго проектора (Комплект В)

#### Подключение проекторов

Для создания Интеллектуального стека подключите перекрестный кабель RS-232C между портами **CONTROL** Комплекта **А** и Комплекта **В**.

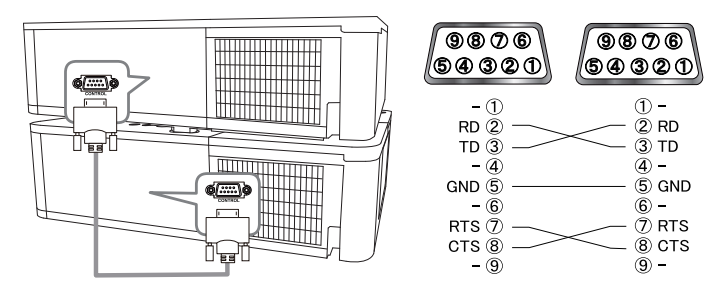

### Установка Комплекта *В*

1. Включите Комплект **В**.

ПРИМЕЧАНИЕ • После включения Комплекта **В** убедитесь, что изображение с Комплекта **В** не отклонено в значительной степени от изображения с Комплекта **А**. Если изображение сильно отклонено, поверните ножки регулировки высоты Комплекта **В**, чтобы должным образом отрегулировать угол наклона.

2. Переустановите настройку ТРАПЕЦИЯ и ИСТИН. СООТВ-Е на Комплекте **В**. (ШРуководство по эксплуатации → УПР. МЕНЮ. или Меню НАСТРОЙКА)

ПРИМЕЧАНИЕ • Функции ТРАПЕЦИЯ, ИСТИН. СООТВ-Е,или ИСКРИВЛЕНИЕ невозможно использовать одновременно. Используйте соответствующие функции.

• При необходимости сначала осуществите настройку УСТАНОВКА, так как она может изменить положение изображения. (ДРуководство по эксплуатации → Меню НАСТРОЙКА)

(продолжение на следующей странице)

3. Отрегулируйте размер изображения и положение Комплекта **В** с помощью кольца **ZOOM**, регуляторов **VERTICAL** и **HORIZONTAL** и кольца **FOCUS** таким образом, чтобы изображение хорошо накладывалось на изображение с Комплекта **А**.

ПРИМЕЧАНИЕ • После этого точная настройка размера и положения изображения с помощью таких функций, как ТРАПЕЦИЯ и ИСТИН. СООТВ-Е, не увеличивает размер изображения. Поэтому очень важно, чтобы изображение с Комплекта *В* полностью накладывалось на изображение с Комплекта *А*.

• При управлении Комплектом **В** с помощью пульта дистанционного управления Комплект **А** может также реагировать. Рекомендуется управлять Комплектом **В** с помощью панели управления, находящейся на нем.

• Если вы используете Простой стек, рекомендуется деактивировать прием сигнала с пультадистанционного управления на Комплекте *В*, используя БЛОК КЛАВИШ или ID ПДУ \* и управлять им с помощьюпанели управления на проекторе или проводного пульта управления, а Комплектом *А* – с помощью пультадистанционного управления. (Руководство по эксплуатации → Меню ОПЦИИ)

• Если вы используете простой стек, перейдите к разделу Для пользователей простым стеком. (*16*)

Доступно только на дополнительном пульте дистанционного управления.

**РЕЖИМ ЛАМПЫ** 

C:BO3BPAT

РЕЖИМ ЧЕРЕДОВАНИЯ

C:BO3BPAT

- 4. Вызовите меню с помощью кнопки MENU. (**Д** Руководство по эксплуатации → Использование меню)
- 5. Используйте кнопки ▲/▼/◄/►, чтобы перейти к следующему меню. ПОДРОБ. МЕНЮ > ОПЦИИ СЕРВИС-СВЯЗЬ СТЕК  $>$  СЕРВИС  $>$  СВЯЗЬ  $>$  СТЕК

На экране появится меню СТЕК.  $\Box$ Руководство по эксплуатации  $\rightarrow$ Меню ОПЦИИ)

6. Используйте кнопки ▲/▼, чтобы выделить РЕЖИМ СТЕКА, и нажмите кнопку ►, чтобы отобразить диалоговое окно РЕЖИМ СТЕКА. Чтобы вернуться к предыдущему меню, выделите ГЛАВНЫЙ с помощью кнопок ▲/▼ и нажмите кнопку ◄.

**РЕЖИМ СТЕКА ВЫКЛЮЧЕНА ВСПОМОГАТЕЛЬНЫЙ** 

⊙:выход

ДВОЙНОЙ

ВСПОМОГАТ. ИСТОЧНИК ВХОДА СЛЕДОВАТЬ ОСНОВНОМУ

**НОРМАЛЬНОЕ** 

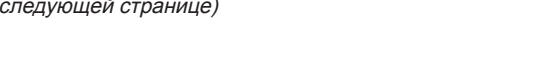

CHAISTIE Установка 2.3 Установка второго проектора (Комплект В) - Установка Комплекта В (продолжение)

- 7. Используйте кнопки ▲/▼, чтобы РЕЖИМ ЛАМПЫ ЛВОЙНОЙ выделить РЕЖИМ ЛАМПЫ, и нажмите ...<br>ЧЕРЕДОВАНИЕ кнопку ►, чтобы отобразить диалоговое **[▶]:ВЫХОД** окно РЕЖИМ ЛАМПЫ. Выделите ДВОЙНОЙ с помощью кнопок ▲/▼, и нажмите кнопку ►.
- 8. После нажатия кнопки ► будет отображено диалоговое окно, подтверждающее сохранение/не сохранение настройки. Для завершения настройки нажмите кнопку ►. (**24**)

CEPBUC-CB93b CTEK  $\Box$ ВЫ ЛЕЙСТВИТЕЛЬНО XOTИTE ИЗМЕНИТЬ НАСТРОЙКИ СТЕКА?  $(F):AA$ O:HFT

ПРИМЕЧАНИЕ • При изменении параметра РЕЖИМ СТЕКА в положение ГЛАВНЫЙ или ВСПОМОГАТЕЛЬНЫЙ, настройка меню ОПЦИИ - СЕРВИС - ТЕРМИНАЛ УПРАВЛ-Я - RS-232C будет принудительно установлена в положение CONTROL.

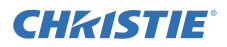

## 2.4 Подтверждение главный и вспомогательных настроек

1. Нажмите кнопку **MENU** на пульте дистанционного управления для главный проектора (Комплект **В**).

ПРИМЕЧАНИЕ • Когда используется интеллектуальный стек, только главный проектор может принимать сигналы с пульта дистанционного управления, а вспомогательный не будет реагировать на них.

2. В правом нижнем углу экрана появятся следующие диалоговые окна.

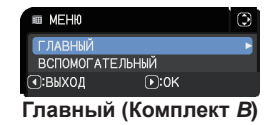

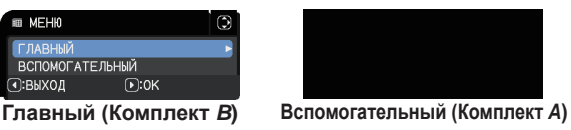

**3.** Если нажать кнопку ►, диалоговое окно закроется и откроется меню для главный проектора (Комплект *В*), когда выделено ГЛАВНЫЙ. Если нажать кнопку ◄, диалоговое окно закроется, и меню исчезнет.

ПРИМЕЧАНИЕ • Если эти диалоговые окна не отображаются на экране, проверьте соединение RS-232C (*11*) и настройку ГЛАВНЫЙ или ВСПОМОГАТЕЛЬНЫЙ в диалоговом окне РЕЖИМ СТЕКА. (*18*)

# **CHRISTIE®**

# 2.5 Точная настройка положения изображения

Чтобы изображение с главный проектора (Комплекта **В**) накладывалось на изображение с вспомогательного (Комплекта **А**), точно отрегулируйте размер изображения и положение главный проектора (Комплект **В**) с помощью ИСТИН. СООТВ-Е.

### Для пользователей интеллектуальным стеком

1. Нажмите кнопку **MENU** на пульте дистанционного управления или панели управления главный проектора (Комплекта **В**), чтобы отобразить диалоговое окно МЕНЮ. Выделите ГЛАВНЫЙ с помощью кнопок ▲/▼, и нажмите кнопку ►.

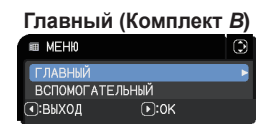

Будет отображено меню главный проектора (Комплекта **В**).

2. Используя кнопки ▲/▼/◄/► на пульте дистанционного управления или панели управления главный проектора (Комплекта **В**), выберите ИСТИН. СООТВ-Е из УПР. МЕНЮ или меню НАСТРОЙКА в ПОДРОБ. МЕНЮ. (Руководство по эксплуатации **→ УПР. МЕНЮ или Меню НАСТРОЙКА)** 

Изображение интеллектуального стека будет отображено на экране. Изображение включает экран шаблон с диалоговым окном ИСТИН. СООТВ-Е с главный проектора (Комплекта **В**) и еще один экран шаблон с вспомогательного проектора (Комплекта **А**).

3. С помощью ИСТИН. СООТВ-Е на главный проекторе (Комплекте **В**) отрегулируйте размер изображения и положение главный проектора (Комплекта **В**) таким образом, чтобы оно хорошо накладывалось на изображение с вспомогательного (Комплекта *А*). (Ш*Руководство по эксплуатации* → УПР. МЕНЮ или Меню НАСТРОЙКА)

Рекомендуется регулирование следующими способами.

(1) Приблизительно отрегулируйте четыре угла в указанном ниже порядке.

Верхний левый  $\rightarrow$  Верхний правый  $\rightarrow$  Нижний правый  $\rightarrow$  Нижний левый

(2) Точно отрегулируйте четыре угла таким же способом.

ПРИМЕЧАНИЕ • См. ПРИМЕЧАНИЯ для всех пользователей. (*16*)

**Изображение с главный проектора (Комплекта** *В***)**

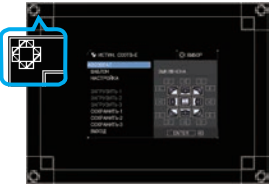

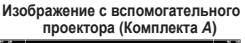

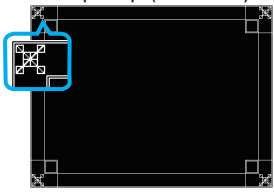

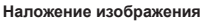

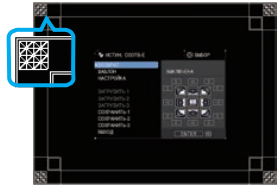

Установка

- Для пользователей простым стеком
- 1. Нажмите кнопку **MENU** на пульте дистанционного управления, чтобы отобразить меню для Комплекта **А**.
- 2. Используйте кнопки ▲/▼/◄/►, чтобы открыть диалоговое окно шаблон, и выберите в нем СТЕК. (ЩРуководство по эксплуатации → Меню ЭКРАН)
- 3. Нажмите кнопку **MENU** на панели управления Комплекта *В*, чтобы отобразить меню.
- 4. Используйте кнопки ▲/▼/◄/►, чтобы выбрать ИСТИН. СООТВ-Е из УПР. МЕНЮ или меню НАСТРОЙКА в ПОДРОБ. МЕНЮ. (ДРуководство по эксплуатации → УПР. МЕНЮ или Меню НАСТРОЙКА)

На экране появится диалоговое окно ИСТИН. СООТВ-Е. Выполните установки шаблона в положение ВКЛЮЧЕНА для отображения тестового шаблона.

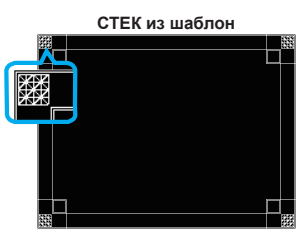

CHZISTIE

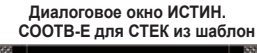

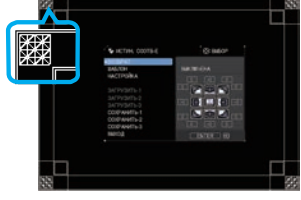

- 5. С помощью ИСТИН. СООТВ-Е на Комплекте **В** отрегулируйте размер изображения и положение Комплекта **В** таким образом, чтобы оно хорошо накладывалось на изображение с Комплекта **А**. Рекомендуется регулирование следующими способами.
	- (1) Приблизительно отрегулируйте четыре угла в указанном ниже порядке. Верхний левый → Верхний правый → Нижний правый → Нижний левый
	- (2) Точно отрегулируйте четыре угла таким же способом.

ПРИМЕЧАНИЯ для всех пользователей • Для получения более подробной информации о ИСТИН. СООТВ-Е см.ИСТИН. СООТВ-Е из УПР. МЕНЮ или Меню НАСТРОЙКА в Руководство по эксплуатации.

• Настоятельно рекомендуется использовать плоский экран. При использовании изогнутого или скошенного экрана очень сложно выровнять два изображения, даже если вы используете регулировку подушкообразных/бочкообразных искажений в ИСТИН. СООТВ-Е.

• Даже с помощью точного регулирования изображений с двух проекторов достаточное наложение может быть невозможно в зависимости от входных сигналов. В таком случае попробуйте следующее.

- Нажмите кнопку **AUTO** на пульте дистанционного управления или выполните БЛОК АВТОНАСТРОЙКИ (ДРуководство по эксплуатации → Меню ИЗОБР.) на каждом из проекторов.
- Отрегулируйте ГОР.СДВИГ и ВЕРТ.СДВИГ (ДР руководство по эксплуатации → Меню ИЗОБР.) на каждом из проекторов.
- Проверьте настройку PAЗPEШEHИЕ в меню ВХОД и убедитесь, что настройка одна и та же на главный и вспомогательном проекторах. (ДР уководство по эксплуатации → Меню ВХОД)

# **CHAISTIE** 3. Настройки меню СТЕК

Настройте работу интеллектуального стека с помощью меню СТЕК.

ПРИМЕЧАНИЕ • Если вы используете простой стек без соединения RS-232C, пропустите эту главу.

• Если вам не нужно менять настройки, сделанные во время установки, описанной перед этой главой, перейдите к 3.3 Выбор режима работы лампы. (*19*)

• Внимательно прочитайте 3.7 Важные сведения об интеллектуальном стеке. (*25*)

# 3.1 Отображение меню СТЕК

Используйте кнопки ▲/▼/◄/►, чтобы перейти к следующему меню.

ПОДРОБ. МЕНЮ > ОПЦИИ

> СЕРВИС > СВЯЗЬ

> СТЕК

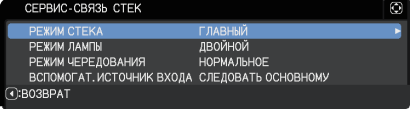

На экране появится меню СТЕК.

(ШРуководство по эксплуатации → Меню ОПЦИИ.) Настройка работы интеллектуального стека начинается с этого меню.

ПРИМЕЧАНИЕ • Убедитесь, что следующие настройки осуществлены на обоих проекторах.

В противном случае управление меню СТЕК на проекторах будет невозможно. (*6*)

- РЕЖ.ОЖИДАНИЯ в меню НАСТРОЙКА: НОРМ. (Руководство по эксплуатации → Меню НАСТРОЙКА)
- ТИП СВЯЗИ под СВЯЗЬ в меню СЕРВИС: ВЫКЛЮЧЕНА (Руководство по эксплуатации → Меню ОПЦИИ)
- БЛОКИРОВКА СТЕКА в меню ЗАЩИТА: ВЫКЛЮЧЕНА (*6*)

# 3.2 Выбор главный, вспомогательного или выкл.

Чтобы активировать интеллектуальный стек, выберите ГЛАВНЫЙ или ВСПОМОГАТЕЛЬНЫЙ. Функционирование Интеллектуального стека начинается, когда один проектор настраивается как главный, а другой – как вспомогательный в диалоговом окне РЕЖИМ СТЕКА. Чтобы деактивировать интеллектуальный стек, выберите ВЫКЛЮЧЕНА.

1. Выделите РЕЖИМ СТЕКА в меню СТЕК с помощью кнопок ▲/▼ и нажмите кнопку ►, чтобы отобразить диалоговое окно РЕЖИМ СТЕКА.

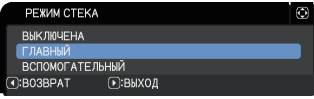

- 2. Используйте кнопки ▲/▼ в диалоговом окне, чтобы выделить ГЛАВНЫЙ, ВСПОМОГАТЕЛЬНЫЙ или ВЫКЛЮЧЕНА. **ВЫКЛЮЧЕНА**: деактивирует интеллектуальный стек. **ГЛАВНЫЙ**: настраивает проектор как главный, функционирующий в качестве контрольного. **ВСПОМОГАТЕЛЬНЫЙ**: настраивает проектор как вспомогательный, функционирующий в качестве следящего звена.
- 3. Нажмите кнопку ◄, чтобы вернуться к предыдущему меню, или нажмите кнопку ►, чтобы завершить настройку. (*24*)

ПРИМЕЧАНИЕ • После настройки главного или вспомогательного проектора информацию о настройках можно проверить в окне Управление веб-отображением проектора. (ДР уководство по работе в сети → Управление веб-отображением проектора)

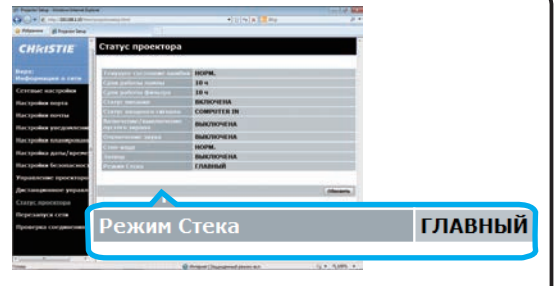

Выберите Статус проектора в главном меню Управление веб-отображением проектора. Пункт Режим Стека указывает, настроен ли ваш проектор как ГЛАВНЫЙ или ВСПОМОГАТЕЛЬНЫЙ.

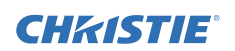

# **CHRISTIE®**

# 3.3 Выбор режима работы лампы

Выберите режим работы лампы ДВОЙНОЙ или ЧЕРЕДОВАНИЕ.

1. Выделите РЕЖИМ ЛАМПЫ в меню СТЕК с помощью кнопок ▲/▼ и нажмите кнопку ►, чтобы отобразить диалоговое окно РЕЖИМ ЛАМПЫ.

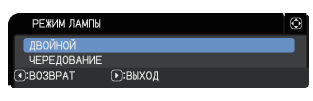

- 2. Используйте кнопки ▲/▼ в диалоговом окне, чтобы выделить ДВОЙНОЙ или ЧЕРЕДОВАНИЕ. **ДВОЙНОЙ**: одновременно включает проекторы. **ЧЕРЕДОВАНИЕ**: включает проекторы по отдельности.
- 3. Нажмите кнопку ◄, чтобы вернуться к предыдущему меню, или нажмите кнопку ►, чтобы завершить настройку. (*24*)

ПРИМЕЧАНИЕ • Если выбрано ДВОЙНОЙ, меню для выбора ГЛАВНЫЙ или ВСПОМОГАТЕЛЬНЫЙ появляется на экране при нажатии кнопки на панели управления проектора или пульте дистанционного управления. Выберите проектор, управление которым нужно осуществить. См. нижеприведенные примеры.

- При нажатии кнопки **MENU** отображается меню для выбора ГЛАВНЫЙ или ВСПОМОГАТЕЛЬНЫЙ. Если выбран ГЛАВНЫЙ, отображается УПР. МЕНЮ или ПОДРОБ. МЕНЮ главный проектора.
- При нажатии кнопки **GEOMETRY** отображается меню для выбора ГЛАВНЫЙ или ВСПОМОГАТЕЛЬНЫЙ. Если выбран ГЛАВНЫЙ, отображается меню ПОПРАВКА НА ГЕОМЕТРИЮ на главном проекторе.

• Когда выбран ДВОЙНОЙ для РЕЖИМ ЛАМПЫ, существуют следующие ограничения в работе. ©: ВЫБОР

- Функции АВТО ВЫКЛ. и СТОП КАДР деактивированы на обоих проекторах.
- Включение проекторов занимает чуть больше времени. Это не является неисправностью.
- Существуют случаи, в которых экран будет темнее при отображении любого экранного меню, если выбрана опция ДВОЙНОЙ.

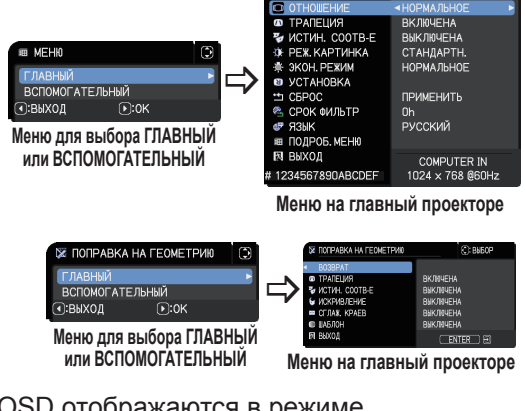

• Экран может быть темнее, если OSD отображаются в режиме отображения КиК или КвК, потому что один из двух проекторов отображает черный экран.

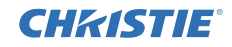

ПРИМЕЧАНИЕ • Если выбран ДВОЙНОЙ для РЕЖИМ ЛАМПЫ, изображения, проецируемые с главный и вспомогательного проекторов могут различаться. Рекомендуется настроить проекторы следующим образом.

- Настройте одинаковое изображение для шаблон и ЗАПУСК на главный и вспомогательном проекторах.
- Запечатлите одинаковое изображение для Мой Экран на главный и вспомогательном проекторах.
- Сохраните одинаковое изображение на Мое изображение на главный и вспомогательном проекторах.
- Настройте одинаковое содержание изображения для функции Мессенджер (ДР уководство по работе в сети → Функция "Мессенджера") на главный и вспомогательном проекторах.
- Когда выбран ДВОЙНОЙ для РЕЖИМ ЛАМПЫ, смещение изображения может привести к снижению качества изображения на экране. Осуществите настройку УСТАНОВКА перед тем, как отрегулировать положение изображения, так как его положение изменится, если настройка УСТАНОВКА будет изменена. (Руководство по эксплуатации → Меню НАСТРОЙКА)
- Когда выбрано ЧЕРЕДОВАНИЕ и происходит сбой в работе проектора, приводящий к выключению лампы, другой проектор начнет работать автоматически. Однако, если кабель RS-232C отключен или отключено питание, другой проектор не включится.
- В случае, если БЛОК. PIN или ДETEKTOP ПOЛOЖEHИЯ на обоих проекторах установлены на ВКЛЮЧЕНА (ДРуководство по эксплуатации  $\rightarrow$  Меню ЗАЩИТА), проекторы не включатся, даже если выбрано ЧЕРЕДОВАНИЕ. Введите секретный код на обоих проекторах, и один из них включится.

• Когда используется интеллектуальный стек, индикатор **POWER** на проекторе работает не так, как обычно. (ДР уководство по эксплуатации → Поиск и устранение неисправностей) Когда главный и вспомогательный проекторы находятся в режиме ожидания, при нажатии кнопки **STANDBY/ON** на пульте дистанционного управления или панели управления на главном проекторе, главный проектор определяет, какой из проекторов будет включен, в соответствии с настройкой РЕЖИМ СТЕКА.

- Пока главный проектор определяет, какой из проекторов должен быть включен, индикатор **POWER** мигает зеленым.
- Если включается главный проектор, индикатор **POWER** на главный проекторе загорается зеленым, как обычно.
- Если включается вспомогательный проектор, индикатор **POWER** на главный проекторе загорается оранжевым, после того, как вспомогательный проектор включен.
- Если происходит сбой в работе главный проектора, включается вспомогательный проектор, и индикатор **POWER** на главный проекторе загорается или мигает красным.

# **CHRISTIE**®

# 3.4 Выбор режима переключения лампы

Следующая настройка необходима только когда выбрано ЧЕРЕДОВАНИЕ в диалоговом окне РЕЖИМ ЛАМПЫ. (*19*) При использовании ЧЕРЕДОВАНИЕ выберите режим переключения лампы АВТО или НОРМАЛЬНОЕ.

1. Выделите РЕЖИМ ЧЕРЕДОВАНИЯ в меню СТЕК с помощью кнопок ▲/▼ и нажмите кнопку ►, чтобы отобразить диалоговое окно РЕЖИМ ЧЕРЕДОВАНИЯ.

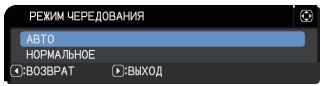

2. Используйте кнопки ▲/▼ в диалоговом окне, чтобы выделить АВТО или НОРМАЛЬНОЕ. **АВТО**: включает проектор с наименьшим использованием лампы. **НОРМАЛЬНОЕ**: включает проектор, который до не использовался в

прошлый раз.

3. Нажмите кнопку ◄, чтобы вернуться к предыдущему меню, или нажмите кнопку ►, чтобы завершить настройку. (*24*)

ПРИМЕЧАНИЕ • Управление диалоговым окном РЕЖИМ ЧЕРЕДОВАНИЯ может осуществляться на главный проекторе, когда выбрано ЧЕРЕДОВАНИЕ в диалоговом окне РЕЖИМ ЛАМПЫ.

• Для обеспечения качества и надежности работы двух проекторов следует включать проектор с наибольшим использованием лампы, даже когда выбрано АВТО.

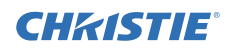

## 3.5 Выбор входного источника для вспомогательного проектора

1. Выделите ВСПОМОГАТ. ИСТОЧНИК ВХОДА в меню СТЕК с помощью кнопок ▲/▼ и нажмите кнопку ►, чтобы отобразить диалоговое окно ВСПОМОГАТ. ИСТОЧНИК ВХОДА.

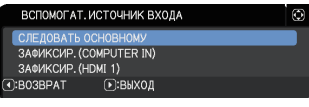

- 2. Используйте кнопки  $\triangle$ / $\blacktriangledown$  в диалоговом окне, чтобы выделить СЛЕДОВАТЬ ОСНОВНОМУ, ЗАФИКСИР. (COMPUTER IN) или ЗАФИКСИР. (HDMI 1). **СЛЕДОВАТЬ ОСНОВНОМУ**: устанавливает источник входа на вспомогательном проекторе на тот же порт, что и на главный. **ЗАФИКСИР. (COMPUTER IN)**: устанавливает источник входа на вспомогательном проекторе на порт **COMPUTER IN**, соединенный с портом **MONITOR OUT** на главный проекторе. **ЗАФИКСИР. (HDMI 1)**:Установка в качестве источника входного сигнала на вспомогательном проекторе порта **HDMI 1**, подключенного к порту **HDMI OUT** на главном проекторе.
- 3. Нажмите кнопку ◄, чтобы вернуться к предыдущему меню, или нажмите кнопку ►, чтобы завершить настройку. (*24*)

ПРИМЕЧАНИЕ • Когда проекторы находятся в режиме КиК / КвК, параметр ВСПОМОГАТЕЛЬНЫЙ ИСТОЧНИК ВХОДА будет зафиксирован в положении СЛЕДОВАТЬ ОСНОВНОМУ.

• В случае выбора опции ЗАФИКСИР. (COMPUTER IN) в качестве источника входного сигнала на главном проекторе можно выбрать любой порт **COMPUTER IN**. При нажатии любой кнопки для выбора входного порта на пульте дистанционного управления или кнопки **INPUT** на проекторе на экране отображается диалоговое окно ГЛАЫНЫЙ ИСТОЧНИК ВХОДА.

• Если выбран ЗАФИКСИР. (COMPUTER IN), порт **COMPUTER IN** на вспомогательном проекторе должен быть соединен компьютерным кабелем с портом **MONITOR OUT** на главный проекторе. Изображение с выбранного порта выводится с порта **MONITOR OUT** на главный проекторе на порт **COMPUTER IN** на вспомогательном проекторе.

• Если выбран ЗАФИКСИР. (COMPUTER IN), входа видеосигналов может осуществляться как через порт **COMPUTER IN** на главный проекторе. Настройте порт для входа видеосигнала в меню COMPUTER-IN и установите формат видео в меню ВИДЕО ФОРМАТ. См. Ввод изображения с главный на вспомогательный проектор (*29*) и Ввод изображения с главный на вспомогательный проектор – Видеосигнал (компонентный или видео). (*34*)

• В случае выбора опции ЗАФИКСИР. (COMPUTER IN) настройка MONITOR OUT параметра ВЫВОД ОЖИДАНИЯ будет недействительна.

#### CHAISTIE Настройки меню СТЕК 3.5 Выбор входного источника для вспомогательного проектора (продолжение)

ПРИМЕЧАНИЕ • В случае выбора опции ЗАФИКСИР. (HDMI 1) можно выбрать порт **HDMI 1** в качестве источника входного сигнала на главном проекторе. При нажатии любой кнопки для выбора входного порта на пульте дистанционного управления или кнопки **INPUT** на проекторе, на экране будет отображено диалоговое окно ГЛАВНЫЙ ИСТОЧНИК ВХОДА.

• В случае выбора опции ЗАФИКСИР. (HDMI 1), порт **HDMI 1** на вспомогательном проекторе следует подключить к порту **HDMI OUT** на главном проекторе с помощью кабеля HDMI. Изображение с выбранного порта будет выводиться с порта **HDMI OUT** на главном проекторе на порт **HDMI 1** на вспомогательном проекторе.

• В случае выбора опции ЗАФИКСИР. (HDMI 1) порт **HDMI 1** или **HDBaseT** можно выбрать в качестве источника входного сигнала на главном и вспомогательном проекторах

• В случае выбора опции ЗАФИКСИР. (HDMI 1) настройка ВЫХОД HDMI будет недействительна.

• В случае выбора опции ЗАФИКСИР. (HDMI 1) настройки HDMI OUT и AUDIO OUT параметра ВЫВОД ОЖИДАНИЯ будут недействительны.

020-001092-01 Rev. 1 (06-2016)

# 3.6 Существующее меню интеллектуального стека

Перед выходом из рабочего меню для интеллектуального стека рекомендуется проверить все настройки в меню СТЕК. При работе с меню, вызываемыми из меню СТЕК, можно нажимать кнопку ◄ для возврата к меню СТЕК.

См. следующее, чтобы выйти из рабочего меню интеллектуального стека.

## Меню СТЕК

При нажатии кнопки ◄ (функционирующей, как клавиша ВОЗВРАТ) после внесения изменений в настройки появится диалоговое окно подтверждения.

• Нажатие кнопки ► (функционирующей, как клавиша ДА) в диалоговом окне сохраняет

настройку и закрывает диалоговое окно. Экран становится темным, пока идет применение настройки. Пожалуйста, подождите.

• Нажатие кнопки < (функционирующей, как клавиша НЕТ) в диалоговом окне возвращает вас к меню СВЯЗЬ без сохранения настройки. (Руководство по эксплуатации → Меню ОПЦИИ → СЕРВИС)

### Диалоговое окно из меню СТЕК

При нажатии кнопки ► (функционирующей, как клавиша ВЫХОД) после внесения изменений в настройки появится диалоговое окно подтверждения.

• Нажатие кнопки ► (функционирующей, как  $\overline{(\cdot)}$ :HET клавиша ДА) в диалоговом окне сохраняет

настройку и закрывает диалоговое окно. Экран становится темным, пока идет применение настройки. Пожалуйста, подождите.

● Нажатие кнопки ◄ (функционирующей, как клавиша НЕТ) в диалоговом окне закрывает диалоговое окно без сохранения настройки.

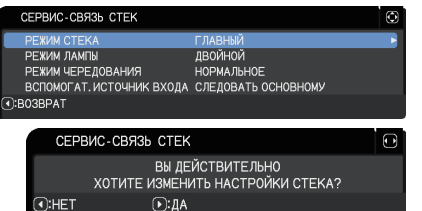

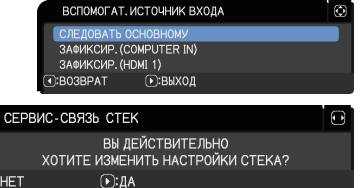

# **CHRISTIE**®

# 3.7 Важные сведения об интеллектуальном стеке

В данном разделе представлена важная информация об установке главный и вспомогательного проекторов, но не объяснения работы с меню. Внимательно ознакомьтесь с этой информацией.

- При использовании Интеллектуального стека один проектор настраивается как главный, а другой – как вспомогательный.
- Все кнопки, кроме кнопки **STANDBY/ON**, на панели управления вспомогательного проектора деактивированы. Управление проекторами осуществляется с помощью панели управления главный проектора или пульта дистанционного управления.
- Нажатие кнопки **STANDBY/ON** на вспомогательном проекторе не позволяет выключить только вспомогательный проектор. Главный и вспомогательный проекторы выключаются при нажатии и удерживании кнопки более 3 секунд. Нажатие кнопки не включает питание главный и вспомогательного проекторов.
- Главный проектор принимает сигналы с пульта дистанционного управления, а вспомогательный – нет. Поэтому следует направлять пульт дистанционного управления на главный проектор.
- Если используется проводной пульт управления, подключите кабель к главный проектору, а не к вспомогательному.
- Функция АВТОПОИСК деактивирована, когда проектор используется в составе интеллектуального стека.
- Сетевое соединение и Управление по сети на вспомогательном проекторе не включают проектор. Вспомогательный проектор может управляться только через главный.
- Функция Сетевой пульт дистанционного управления вспомогательного проектора деактивирована. (Руководство по работе в сети→ 3.1.11 Дистанционное управление)
- Если вы попытаетесь включить проекторы с помощью Power on & Display on в функции Мессенджер, проекторы осуществят выход из интеллектуального стека и отобразят соответствующее сообщение. Чтобы снова запустить интеллектуальный стек, заново выберите ГЛАВНЫЙ/ВСПОМОГАТЕЛЬНЫЙ на обоих проекторах в диалоговом окне РЕЖИМ СТЕКА или выключите и снова включите оба проектора.

Настройки меню СТЕК

3.7 Важные сведения об интеллектуальном стеке (продолжение)

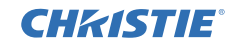

- Главный и вспомогательный проектор имеют следующие одинаковые настройки.
	- Функция отключения звука (ДРуководство по эксплуатации → Временное отключение звука)
	- Функция увеличения (ДРуководство по эксплуатации → Использование функции увеличения)
	- ОТНОШЕНИЕ и ПОДАВЛ. ШУМ (ДРуководство по эксплуатации → Меню ИЗОБР)
	- COMPUTER-IN (ДРуководство по эксплуатации → Меню ВХОД)
	- СООБЩЕНИЕ (ДРуководство по эксплуатации → Меню НАСТРОЙКА)
	- МОЯ КНОПКА (ЩРуководство по эксплуатации → Меню ОПЦИИ.)
	- ШАБЛОН (ЩРуководство по эксплуатации → Меню ЭКРАН)
	- ШТОРКА (ЕДРуководство по эксплуатации → Временное затемнение изображения)
	- ТАЙМЕР ШТОРКИ (ДРуководство по эксплуатации  $\rightarrow$  Меню ОПЦИИ.)
	- $-$  КиК / КвК (ДРуководство по эксплуатации  $\rightarrow$  КиК / КвК)
- Следующие функции деактивированы.
	- РЕЖ.ОЖИДАНИЯ (**ДР**уководство по эксплуатации → Меню НАСТРОЙКА)
	- АВТОПОИСК (ЩРуководство по эксплуатации → Меню ОПЦИИ)
	- АВТ.ВКЛ.ЛМП. (ДРуководство по эксплуатации → Меню ОПЦИИ)
	- АВТО ВЫКЛ (ДРуководство по эксплуатации → Меню ОПЦИИ)
	- ТИП СВЯЗИ (ДРуководство по эксплуатации  $\rightarrow$  Меню ОПЦИИ  $\rightarrow$  СЕРВИС  $\rightarrow$  СВЯЗЬ)
	- ПРОПУСК ИСТОЧНИКА (ЩРуководство по эксплуатации → Меню ОПЦИИ.)
- Порт**LAN** выбрать невозможно.
- Когда проекторы находятся в режиме КиК / КвК, параметр ВСПОМОГАТЕЛЬНЫЙ ИСТОЧНИК ВХОДА будет зафиксирован в положении СЛЕДОВАТЬ ОСНОВНОМУ.

См. экранные сообщения, приведенные ниже, и действуйте

необходимым образом, чтобы разрешить проблему.

● Когда используется интеллектуальный стек, при сбое в работе одного из проекторов отображается сообщение об ошибке.

При сбое в работе на экране отображается полное диалоговое окно. Полное диалоговое окно сменяется на короткое после около 20 секунд, если не осуществляется никаких действий с клавишами. Когда отображается короткое

диалоговое окно, нажатие кнопки ◄ снова отображает полное диалоговое окно. Цифры "**1**" и "**2**" над символами проекторов означают главный и вспомогательный проекторы, соответственно.

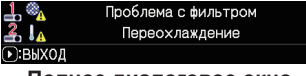

**Полное диалоговое окно**

**Короткое диалоговое окно**

3.7 Важные сведения об интеллектуальном стеке (продолжение)

**Пример:**

**CHAISTIE** 

**Проблема с крышкой:** крышка лампы открыта.

**Проблема с лампой:** лампа не загорается.

**Проблема с вентилятором:** проблема с охлаждающим вентилятором.

**Перегрев:** температура проектора слишком высока.

**Проблема с потоком воздуха:** температура проектора слишком высока, убедитесь, что воздухоотводные отверстия не заблокированы.

**Проблема с фильтром:** значение на таймере фильтра превышает количество часов, указанное в меню ФИЛЬТР-СООБЩ.. (ШРуководство по эксплуатации → Меню ОПЦИИ → СЕРВИС)

**Переохлаждение:** слишком низкая температура окружающей среды.

**Проблема с затвором :** Шторка объектива не работает.

**Проблема с отключением переменного тока :** Произошло кратковременное прерывание питания.

**Прочие ошибки :** Ошибки, кроме указанных выше.

- Если вам необходимо выключить проектор, чтобы исправить ошибку, выключите оба проектора, чтобы интеллектуальный стек был запущен надлежащим образом при повторном включении проекторов.
- Если БЛОК. PIN или защитная функция ДЕТЕКТОР ПОЛОЖЕНИЯ на обоих проекторах установлены на ВКЛЮЧЕНА, оба проектора включатся. Введите секретный код сначала для главный, а потом для вспомогательного проектора. Если выбран режим ЧЕРЕДОВАНИЕ, один из проекторов включится автоматически. (Руководство по эксплуатации → Меню ЗАЩИТА)
- Если БЛОК. PIN или защитная функция ДЕТЕКТОР ПОЛОЖЕНИЯ на одном из проекторов установлены на ВКЛЮЧЕНА, при включении проектора необходимо ввести секретный код следующим образом.
	- В режиме ДВОЙНОЙ включатся оба проектора. Введите секретный код для проектора, заблокированного защитной функцией.
	- В режиме ЧЕРЕДОВАНИЕ, если проектор, заблокированный защитной функцией, должен включиться в соответствии с режимной настройкой ЧЕРЕДОВАНИЕ, включится только этот проектор. В противном случае включатся оба проектора. Введите секретный код для проектора, заблокированного защитной функцией. После снятия защитной блокировки, один из проекторов выключится при включении обоих проекторов.

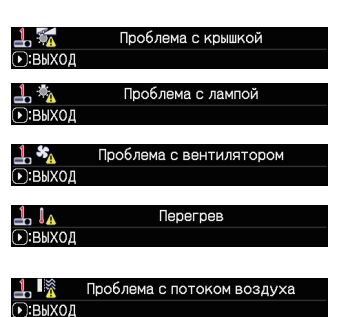

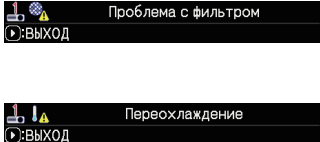

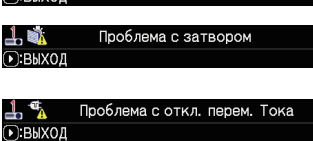

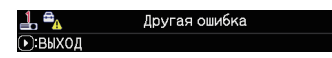

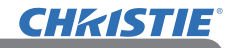

# 4. Подключение кабелей

Для наложения двух изображений на одном экране на главный и вспомогательный проекторы должно быть отправлено одно и то же изображение. Существуют различные способы ввода изображения на проекторы. В этой главе описываются способы соединения кабелей. Ознакомьтесь с этой главой, чтобы выбрать способ, который вам подходит.

ПРИМЕЧАНИЕ • Если используется простой стек без соединения RS-232C, главный и вспомогательный проекторы, описанные ниже, не существуют. В этой главе главный проектор обозначает один проектор, а вспомогательный – другой.

• Для получения более подробной информации о характеристиках входных портов см. Подключение устройств (ДРуководство по эксплуатации → Настройка) и Connection to the ports. (Q Operating Guide (Руководство по эксплуатации) - Technical)

# 4.1 Подключение кабеля RS-232C

При использовании Интеллектуального стека подключите перекрестный кабель RS-232C между портами **CONTROL** главный и вспомогательного проекторов. (*11*) Это соединение не требуется для простого стека.

ПРИМЕЧАНИЕ • Если кабель RS-232C, соединяющий два проектора, работающих в интеллектуальном стеке, будет отключен, проекторы выйдут из интеллектуального стека и начнут работать по отдельности. Интеллектуальный стек не будет перезапущен, даже если кабель будет подключен заново. Следуйте приведенным ниже указаниям, чтобы перезапустить интеллектуальный стек.

- (1) Не управляйте проекторами более, чем 10 секунд после отключения кабеля, чтобы позволить проекторам распознать, что кабель был отключен.
- (2) Выключите оба проектора и дайте им должным образом охладиться.
- (3) Заново соедините проекторы с помощью кабеля RS-232C и снова включите их. Интеллектуальный стек будет перезапущен.

#### Подключение кабелей

# **CHRISTIE®**

# 4.2 Подключение сигнальных кабелей

Существует два способа ввода изображения на вспомогательный проектор. (*22, 23*)

- Ввод изображения с порта **MONITOR OUT (HDMI OUT)** главный проектора на вспомогательный.
- Ввод изображения на вспомогательный и главный проектор по отдельности.

### Ввод изображения с главный на вспомогательный проектор Использование порта MONITOR OUT

- 1. Подключите порт **MONITOR OUT** на главный проекторе к порту **COMPUTER IN** на вспомогательном проекторе с помощью компьютерного кабеля.
- 2. Подключите устройство вывода изображения к порту **COMPUTER IN** на главном проекторе.

### ПРИМЕЧАНИЯ для интеллектуального стека

• **COMPUTER IN** можно использовать в качестве входного порта для главного проектора в Интеллектуальном стеке. Не используйте другие порты для ввода изображения.

- Ввод компонентных сигналов может осуществляться через **COMPUTER IN**.

### ПРИМЕЧАНИЯ для простого стека

• **COMPUTER IN** можно использовать в качестве входного порта для проектора, подсоединенного с помощью кабеля компьютера к его порту **MONITOR OUT**. Если вы хотите использовать другие входные порты, введите изображение на главный и вспомогательный проекторы по отдельности.

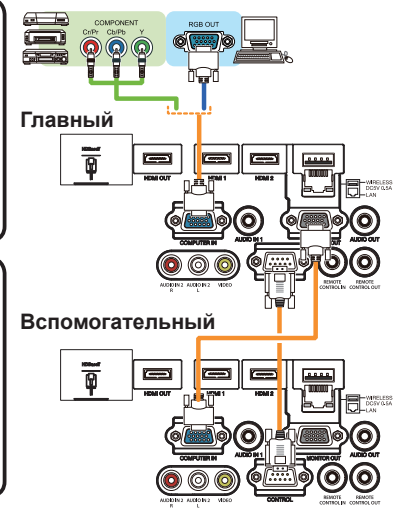

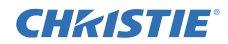

#### Подключение кабелей

4.2 Подключение сигнальных кабелей (продолжение)

Использование порта **HDMI OUT**

- 1. Подключите порт **HDMI OUT** на главном проекторе к порту **HDMI 1** на вспомогательном проекторе с помощью кабеля HDMI.
- 2. Подключите устройство вывода изображения к портам **HDMI 1** или **HDBaseT** на главном проекторе.

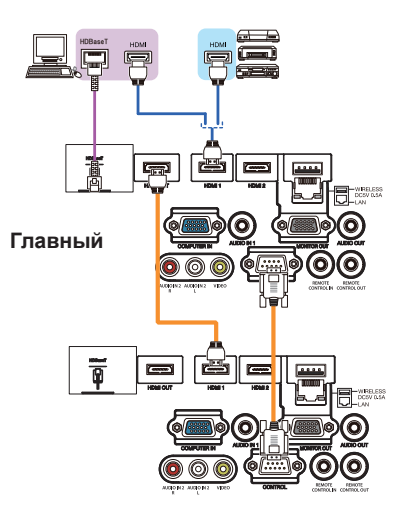

**Вспомогательный**

**Пример подключения в интеллектуальный стек**

#### Ввод изображения на вспомогательный и главный проектор по отдельности

- 1. Разделите выходной сигнал с устройства вывода изображения на два с помощью такого устройства, как распределитель сигналов.
- 2. Подключите выходные порты устройства вывода изображения к одним и тем же входным портам на главный и вспомогательном проекторах.

ПРИМЕЧАНИЯ для интеллектуального стека • Не удается использовать **LAN** в качестве входных портов для главного проектора в интеллектуальном стеке.

ПРИМЕЧАНИЯ для простого стека • Могут быть использованы любые порты, совместимые с видом передаваемого сигнала. Осуществите передачу входного сигнала на два проектора по отдельности.

# **CHAISTIE** 5. Установка входных портов с помощью меню

# 5.1 Подготовка к операциям меню

Если используется простой стек без соединения RS-232C, нажмите кнопку, соответствующую порту, на пульте дистанционного управления или кнопку **INPUT**, чтобы выбрать порт, к которому подключен кабель.

Это завершает настройку.

Если используется интеллектуальный стек с соединением RS-232C, все настройки и изменения, относящиеся к рабочему меню интеллектуального стека, должны осуществляться на главный проекторе. Главный проектор функционирует в соответствии с настройками входа для интеллектуального стека.

# 5.2 Проверка рабочего статуса главный проектора

Для интеллектуального стека все настройки и изменения, относящиеся к рабочему меню, должны осуществляться на главный проекторе. Перед работой с меню интеллектуального стека проверьте, что главный проектор работает.

- 1. Нажмите кнопку **MENU** на пульте дистанционного управления.
- 2. Если диалоговое окно МЕНЮ, изображенное справа, отображается на экране, проекторы функционируют в режиме ДВОЙНОЙ, и главный проектор работает. Перейдите к разделу 5.4 Установка меню. (*33*)

Если диалоговое окно не отображается, РЕЖИМ ЛАМПЫ установлен на ЧЕРЕДОВАНИЕ, и главный или вспомогательный проектор работает. Перейдите к следующему.

СЕРВИС-СВЯЗЬ СТЕК

РЕЖИМ ЧЕРЕДОВАНИЯ

**PEXIM CTEKA РЕЖИМ ЛАМПЫ** 

O:BO3BPAT

- 3. Используйте кнопки ▲/▼/◄/►, чтобы перейти к следующему меню.
	- ПОДРОБ. МЕНЮ > ОПЦИИ  $>$  СЕРВИС  $>$  СВЯЗЬ > СТЕК

На экране появится меню СТЕК.

(Руководство по эксплуатации → Меню ОПЦИИ)

- 4. Проверьте настройку РЕЖИМ СТЕКА в меню СТЕК.
	- Если отображен ГЛАВНЫЙ, главный проектор работает. Перейдите к разделу 5.4 Установка меню. (*33*)
	- Если отображен ВСПОМОГАТЕЛЬНЫЙ, главный проектор выключен и вспомогательный проектор работает. Перейдите к разделу 5.3 Запуск главный проектора. (*32*)

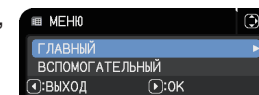

**ЛВОЙНОЙ** 

BCROMOFAT. ИСТОЧНИК ВХОДА СЛЕДОВАТЬ ОСНОВНОМУ

**НОРМАЛЬНОЕ** 

ő

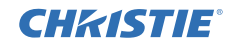

# 5.3 Запуск главный проектора

После осуществления действий, описанных в 5.2 Проверка рабочего статуса главный проектора, будет подтверждено, что оба проектора установлены в режим ЧЕРЕДОВАНИЕ, и вспомогательный проектор работает. Так как настройки интеллектуального стека могут быть изменены только когда работает главный проектор, а данном разделе объясняется, как переключиться с вспомогательного на главный проектор.

1. Используйте кнопки ▲/▼/◄/►, чтобы перейти к следующему меню.

ПОДРОБ. МЕНЮ > ОПЦИИ > СЕРВИС > СВЯЗЬ > СТЕК На экране появится меню СТЕК. (ШРуководство по эксплуатации → Меню ОПЦИИ)

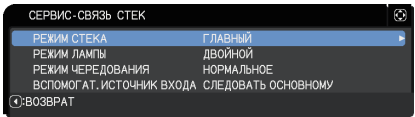

2. Проверьте настройку РЕЖИМ ЧЕРЕДОВАНИЯ в меню.

Если отображен НОРМАЛЬНОЕ, два проектора включаются по отдельности. Поэтому, если вы перезапустите проекторы, будет включен главный проектор.

- (1) Нажмите кнопку **STANDBY/ON** на пульте дистанционного управления или панели управления главного проектора. Вспомогательный проектор выключится.
- (2) После того, как проектор охладится, нажмите кнопку **STANDBY/ON**, чтобы снова включить питание. Включится главный проектор.

Если отображен АВТО, включается проектор с наименьшим использованием лампы. Поэтому, главный проектор может не включиться, даже если вы перезапустите проекторы. Следуйте приведенным ниже указаниям, чтобы включить главный проектор.

- (1) Используйте кнопку ▲/▼, чтобы выделить РЕЖИМ СТЕКА, и нажмите кнопку ►, чтобы отобразить диалоговое окно РЕЖИМ СТЕКА.
- (2) Используйте кнопку ▲/▼, чтобы выделить ВЫКЛЮЧЕНА, а затем нажмите кнопку ►, чтобы завершить настройку. (*24*)
- (3) Повторите вышеуказанные действия, чтобы снова отобразить диалоговое окно РЕЖИМ СТЕКА.
- (4) Используйте кнопку ▲/▼, чтобы выделить ВСПОМОГАТЕЛЬНЫЙ, а затем нажмите кнопку ►, чтобы завершить настройку. (*24*)
- (5) После выхода из меню подождите 10 секунд или более.
- (6) Нажмите кнопку **STANDBY/ON** на пульте дистанционного управления или панели управления главного проектора. Вспомогательный проектор выключится.
- (7) После того, как проектор охладится, нажмите кнопку **STANDBY/ON**, чтобы снова включить питание. Главный проектор включится, даже если РЕЖИМ ЛАМПЫ установлен на АВТО.
- 3. Перед работой с меню интеллектуального стека проверьте, что главный проектор работает. Перейдите к разделу 5.4 Установка меню. (*33*)

**ПРИМЕЧАНИЕ** • Если главный проектор не может быть включен из-за какойлибо проблемы или внутренней ошибки, будет включен вспомогательные проектор, даже если вы будете следовать описанным выше указаниям. Устраните неполадки в главный проекторе, а затем измените настройки для интеллектуального стека.

# 5.4 Установка меню

**CHRISTIE®** 

Если используется интеллектуальный стек с соединением RS-232C, соблюдайте следующее. При выведении сигналов изображения на вспомогательный проектор через главный управление при использовании компьютерных сигналов отличается от управления при использовании видеосигналов, например, компонентных или видео.

### Ввод изображения с главный на вспомогательный проектор - Компьютерный сигнал

- 1. Если меню СТЕК уже отображено на экране, перейдите к пункту 3. В противном случае нажмите кнопку **MENU** на пульте дистанционного управления. Если отображено диалоговое окно МЕНЮ, **EE MEHR** используйте кнопки ▲/▼, чтобы выделить ГЛАВНЫЙ, ГЛАВНЫЙ RCDOMOEATE DHHHA и нажмите кнопку ►. Будет отображено меню. **ПОХИЗ:Р**  $\sqrt{10}$ Если диалоговое окно МЕНЮ не отображено, появится меню СТЕК.
- 2. Используйте кнопки ▲/▼/◄/►, чтобы перейти к следующему меню.

ПОДРОБ. МЕНЮ > ОПЦИИ  $>$  СЕРВИС  $>$  СВЯЗЬ  $>$  СТЕК

На экране появится меню СТЕК.  $\Box$ Руководство по эксплуатации  $\rightarrow$ Меню ОПЦИИ)

- 3. Используйте кнопки ▲/▼, чтобы выделить ВСПОМОГАТ. ИСТОЧНИК ВХОДА, и нажмите кнопку ►, чтобы отобразить диалоговое окно ВСПОМОГАТ. ИСТОЧНИК ВХОДА.
- 4. Используйте кнопки ▲/▼, чтобы выделить ЗАФИКСИР. (COMPUTER IN), и нажмите кнопку ►, чтобы завершить настройку. (*24*)
- 5. Нажмите любую кнопку для выбора входного порта на пульте дистанционного управления или кнопку **INPUT** на главном проекторе. На экране будет отображено диалоговое окно ГЛАВНЫЙ ИСТОЧНИК ВХОДА. Используйте кнопки ▲/▼, чтобы выделить порт, к которому подключен сигнальный кабель, и нажмите кнопку ►, чтобы завершить настройку.

ПРИМЕЧАНИЕ • В случае выбора опции ЗАФИКСИР. (COMPUTER IN), выбор других источников, отличных от **COMPUTER IN**, невозможен. • Когда выбрано ЗАФИКСИР. (COMPUTER IN), при нажатии любой кнопки для выбора входного порта на пульте дистанционного управления или кнопки **INPUT** на главном проекторе на экране отображается диалоговое окно для выбора входного источника.

#### СЕРВИС-СВЯЗЬ СТЕК **PEWM CTEKA CRABLIN** PEWM JAMIN ЛВОЙНОЙ HOPMA JIHOF РЕЖИМ ЧЕРЕДОВАНИЯ BCROMOFAT, ИСТОЧНИК ВХОДА СЛЕДОВАТЬ ОСНОВНОМУ O:BO3BPAT

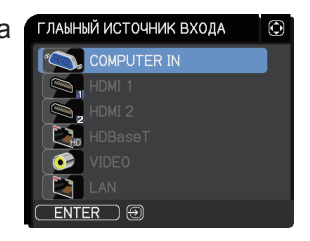

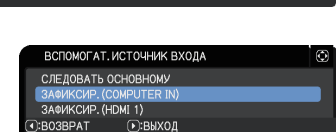

⊙:выход

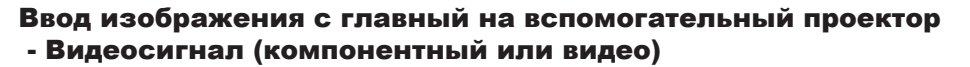

- 1. Если меню СТЕК уже отображено на экране, перейдите к пункту 3. В противном случае нажмите кнопку **MENU** на пульте дистанционного управления. Если отображено диалоговое окно МЕНЮ, используйте кнопки ▲/▼, чтобы выделить ГЛАВНЫЙ, и нажмите кнопку ►. Будет отображено меню. Если диалоговое окно МЕНЮ не отображено, появится меню СТЕК.
- 2. Нажмите кнопку **MENU** на пульте дистанционного управления или панели управления главный проектора. Используйте кнопки ▲/▼/◄/►, чтобы открыть диалоговое

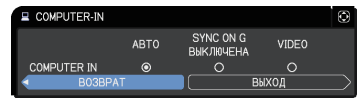

CHRISTIE

окно COMPUTER-IN. (ДРуководство по эксплуатации  $\rightarrow$  Меню ВХОД)

3. Для ввода компонентных сигналов через **COMPUTER IN**, настройте порт на АВТО. Затем используйте кнопки ▲/▼/◄/►, чтобы выделить ВЫХОД, и нажмите кнопку ►, чтобы завершить настройку. Для ввода видеосигналов через **COMPUTER IN**, настройте порт на VIDEO. Если необходимо выбрать формат видео, используйте кнопки ▲/▼/◄/►, чтобы выделить ВОЗВРАТ, и нажмите кнопку ◄, чтобы отобразить меню ВХОД. В противном случае используйте кнопки ▲/▼/◄/►, чтобы выделить ВЫХОД, и нажмите кнопку ►, чтобы завершить настройку.

4. Выберите ВИДЕО ФОРМАТ в меню ВХОД, чтобы отобразить диалоговое окно ВИДЕО ФОРМАТ.

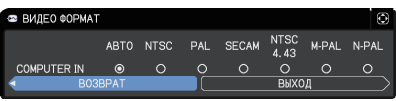

Выберите АВТО или соответствующий

формат для ввода видеосигнала. Затем используйте кнопки ▲/▼/◄/►, чтобы выделить ВЫХОД, и нажмите кнопку ►, чтобы завершить настройку.

### Ввод изображения на вспомогательный и главный проектор по отдельности

- 1. Если меню СТЕК уже отображено на экране, перейдите к пункту 3. В противном случае нажмите кнопку **MENU** на пульте дистанционного управления. Если отображено диалоговое окно МЕНЮ, используйте кнопки ▲/▼, чтобы выделить ГЛАВНЫЙ, и нажмите кнопку ►. Будет отображено меню. Если диалоговое окно МЕНЮ не отображено, появится меню СТЕК.
- 2. Используйте кнопки ▲/▼/◄/►, чтобы перейти к следующему меню.

ПОДРОБ. МЕНЮ > ОПЦИИ  $>$  СЕРВИС  $>$  СВЯЗЬ  $>$  СТЕК

На экране появится меню СТЕК.  $\Box$ Руководство по эксплуатации  $\rightarrow$ Меню ОПЦИИ)

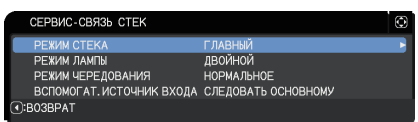

# **CHRISTIE**®

5.4 Установка меню - Ввод изображения на вспомогательный и главный проектор по отдельности (продолжение)

- 3. Используйте кнопки ▲/▼, чтобы выделить ВСПОМОГАТ. ИСТОЧНИК ВХОДА, и нажмите кнопку ►, чтобы отобразить диалоговое окно ВСПОМОГАТ. ИСТОЧНИК ВХОДА.
- 4. Используйте кнопки ▲/▼, чтобы выделить СЛЕДОВАТЬ ОСНОВНОМУ, и нажмите кнопку ►, чтобы завершить настройку. (*24*)
- 5. Нажмите любую кнопку для выбора входного порта на пульте дистанционного управления или кнопку **INPUT** на главном проекторе. На экране будет отображено диалоговое окно ГЛАВНЫЙ ИСТОЧНИК ВХОДА. Используйте кнопки ▲/▼, чтобы выделить порт, к которому подключен сигнальный кабель, и нажмите кнопку ►, чтобы завершить настройку.

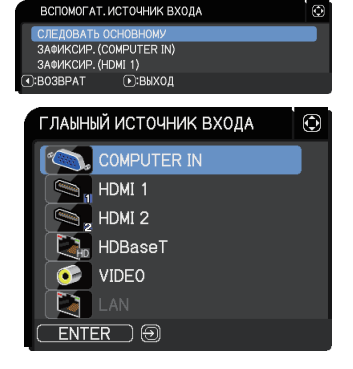

ПРИМЕЧАНИЕ • Если выбрано СЛЕДОВАТЬ ОСНОВНОМУ, выбор источника входа на главный или вспомогательном проекторе автоматически установит тот же источник на другом проекторе.

• Если выбрано СЛЕДОВАТЬ ОСНОВНОМУ , **LAN** выбрать невозможно.

• Когда выбрано СЛЕДОВАТЬ ОСНОВНОМУ, при нажатии любой кнопки для выбора входного порта на пульте дистанционного управления или кнопки **INPUT** на главном проекторе на экране отображается диалоговое окно для выбора входного источника.

# **CHRISTIE** 6. Ограничения функции Планирования

Эта модель поддерживает функцию Расписание в окне Управление веб-отображением проектора. (ДРуководство по работе в сети  $\rightarrow$  3.1.7 Настройки планирования) Если используется интеллектуальный стек с соединением RS-232C, существуют некоторые ограничения функций. Для простого стека без соединения RS-232C не существует ограничения функций.

Вне зависимости от того, используется ли интеллектуальный стек или простой стек, обратите внимание на настройки Планирования перед использованием функции стека. При использовании функции стека могут произойти непредвиденные изменения настроек. Об ограничениях, связанных с интеллектуальным стеком, см. следующее. Если вы используете простой стек, пропустите эту главу.

### **Ограничения на главный проекторе**

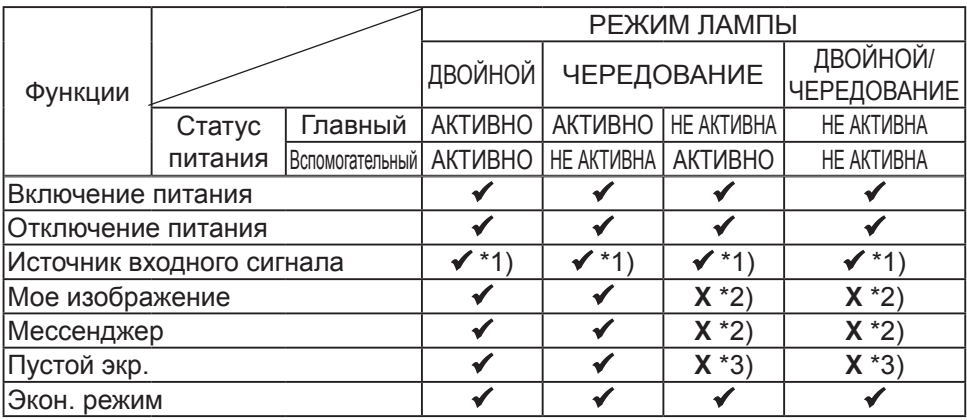

### **Ограничения на вспомогательном проекторе**

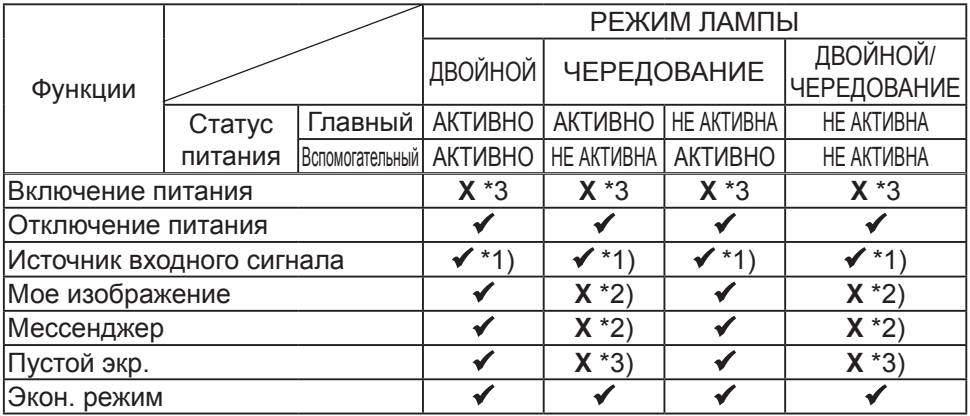

 : Это Расписание можно ввести и выполнить в окне Управление веб-отображением проектора, даже если проекторы используются в интеллектуальном стеке.

#### **CHRISTIE** Ограничения функции Планирования 6. Ограничения функции Планирования (продолжение)

 $\checkmark$ \*1): Это Расписание можно ввести в окне Управление веб-отображением проектора, даже если проекторы используются в интеллектуальном стеке. Если входной порт, который должен быть изменен в соответствии с функцией Планирования, может использоваться в интеллектуальном стеке, будет выполнено Планирования. В противном случае оно не будет выполнено.

**X** \*2): Это Расписание можно ввести в окне Управление веб-отображением проектора, когда проекторы используются в интеллектуальном стеке, но оно не будет выполнено.

**X** \*3): Это Расписание нельзя ни ввести в окне Управление веб-отображением проектора, ни выполнить, когда проекторы используются в интеллектуальном стеке.

ПРИМЕЧАНИЕ • Если Расписание не выполнено, будет отправлено сообщение об ошибке в соответствии с условиями, установленными в пункте Ошибка при выполнении расписания в окне Управление веботображением проектора. (ДРуководство по работе в сети  $\rightarrow$ 3.1.6 Настройки уведомлений)

• Если функция Планирования настроена на выключение питания, когда проекторы работают в интеллектуальном стеке, и главный, и вспомогательный проекторы будут выключены.

• Если функция Планирования на главный проекторе настроена на включение питания, проекторы будут включены в соответствии с настройкой РЕЖИМ ЛАМПЫ.

• Когда два проектора работают с режиме ДВОЙНОЙ, и на одном из проекторов отображается меню, функция Планирования для МОЕ ИЗОБРАЖЕНИЕ и Мессенджер не будет выполнена на другом проекторе.

• Отключение питания в таблице обозначает отключение питания и переход в режим ожидания в соответствии с настройками интеллектуального стека или путем нажатия кнопки **STANDBY/ON** на пульте дистанционного управления или панели управления главного проектора.

• Проекторы нельзя включить с помощью функции Планирования на вспомогательном проекторе. При необходимости установите ее на главный проекторе.

• Когда вспомогательный проектор выключается в соответствии с настройкой РЕЖИМ ЧЕРЕДОВАНИЯ, функция Планирования на нем для выключения питания будет выполнена без ошибок.

# **CHRISTIE®** 7. Поиск и устранение неисправностей

В отношении особенностей, которые можно принять за дефект, проведите проверки и примите меры согласно приведенной ниже таблице.

### **Особенности, которые легко принять за дефекты**

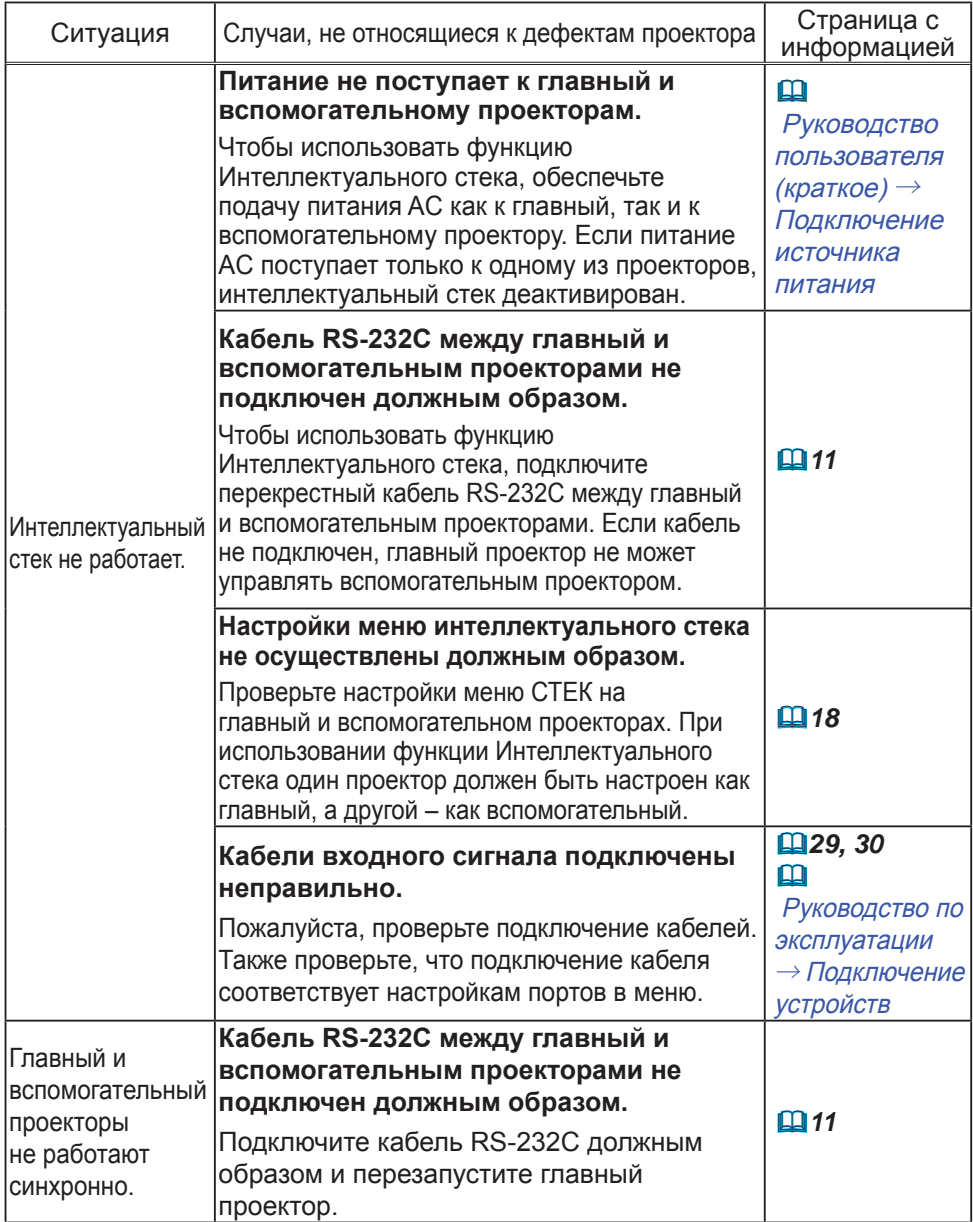

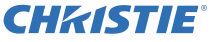

7. Поиск и устранение неисправностей (продолжение)

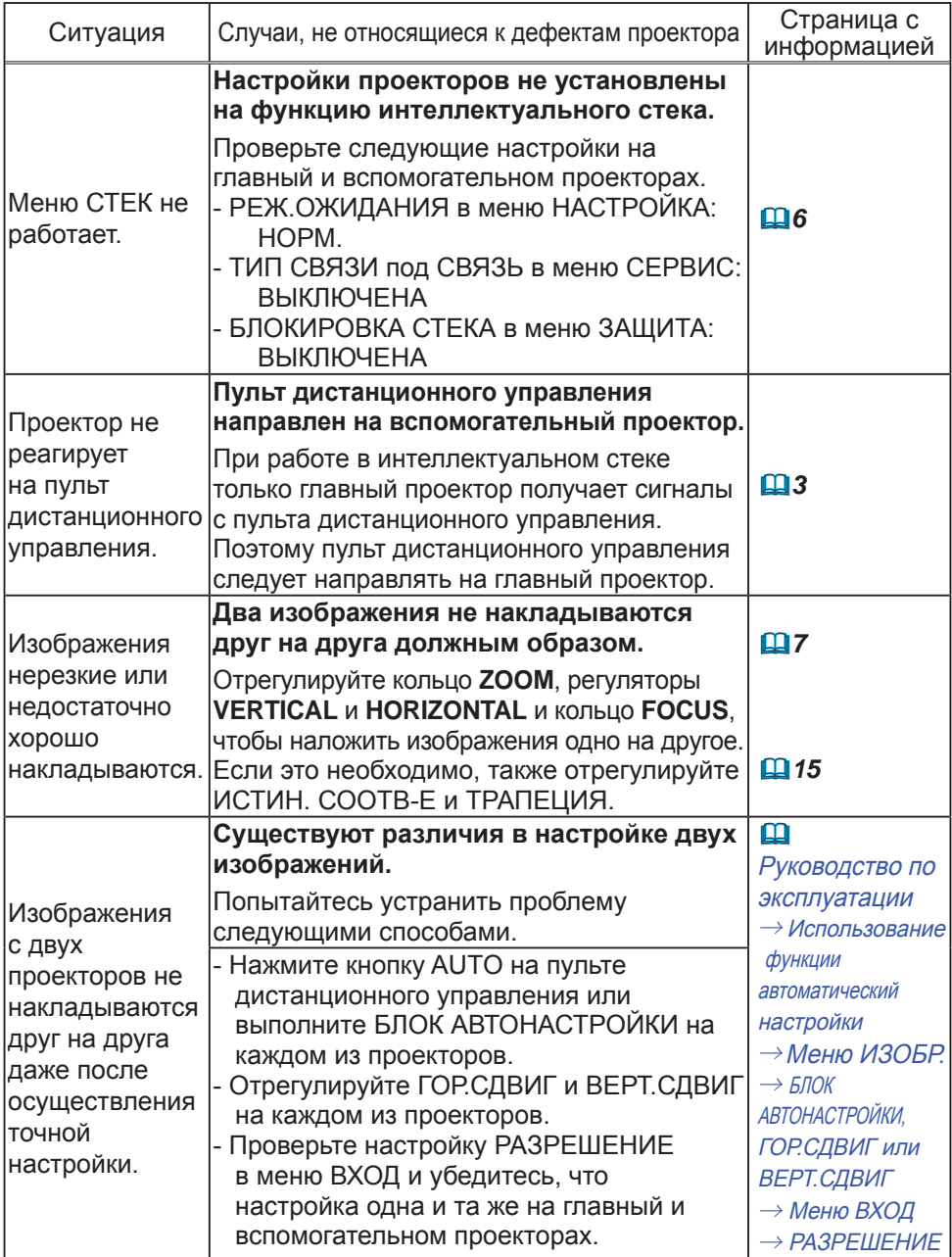

Если потребуется более подробная информация о мгновенном стеке, обращайтесь к дилеру.

#### Corporate offices

Worldwide offices

USA - Cypress ph: 714-236-8610 Canada - Kitchener ph: 519-744-8005

# **Consultant offices**

Italy ph: +39 (0) 2 9902 1161

#### Australia ph: +61 (0) 7 3624 4888

Brazil

Eastern Europe and

**Russian Federation** ph: +36 (0) 1 47 48 100

France ph: +33 (0) 1 41 21 44 04 Germany ph: +55 (11) 2548 4753 ph: +49 2161 664540 China (Beijing)<br>
ph: +86 10 6561 0240<br>
china (Shanghai)<br>
ph: +86 21 6278 7708<br>
ph: +86 21 6278 7708<br>
ph: +86 21 6278 7708<br>
ph: +81-3-3599-7481 Korea (Seoul)

ph: +82 2 702 1601

Republic of South Africa ph: +27 (0)11 510 0094

Singapore ph: +65 6877-8737

Spain ph: +34916339990

**United Arab Emirates** ph: +971 4 3206688

United Kingdom ph: +44 118 977 8000

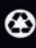

For the most current technical documentation, please visit www.christiedigital.com

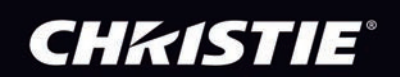